# 人大附中 2023 年早培项目"全真模拟"活动通知

家长您好:

请认真阅读下方《系统使用说明》。

请按要求提前准备好软硬件, 安装好"ClassIn"客户端和"易考"客户端。

请提前测试能否登录 ClassIn 客户端, 能否看到"人大附中早培项目公益课", 能否打开摄像头、麦克 风、扬声器(详见《系统使用说明》第 10 页-12 页)。

请提前在易考客户端中讲行"自主体验"(详见《系统使用说明》第4页)。

#### 人大附中早培项目"全真模拟"活动安排如下:

一、活动说明:

- 1. 为了让学生熟悉筛查流程和系统的操作方式,所有学生都必须参加全真模拟活动,否则视为放弃 参与后续活动的资格。学生在全真模拟活动中的具体表现不作为筛查的依据。
- 2. 活动流程: 登录 ClassIn 客户端观看"人大附中早培项目公益课"(以下简称公益课)→关闭 ClassIn 客户端→登录易考客户端进行互动答题
- 3. 活动时间:7 月 17 日 19:00-20:30 说明:请于 18:50 之前登录 ClassIn 客户端,19:00 准时开始观看公益课
- 4. ClassIn 客户端:登录 ClassIn 客户端的手机号为早培项目报名系统的绑定手机号,请使用该手机 号+密码登录 ClassIn 客户端(如果忘记密码,请在 ClassIn 客户端内重置密码)。 说明: 登录成功后, 将看到"人大附中早培项目公益课", 如果没有, 则说明登录 ClassIn 的手机 号不对,请使用早培项目报名系统的绑定手机号。
- 5. 易考客户端:登录易考客户端的"考试口令"为 287790;活动号为一串 10 位数字,已经通过短信 发送给家长。

说明:您无需提前登录易考客户端,在"公益课"结束后,会提供 25 分钟登录易考客户端。此"考 试口令"仅本次活动有效,活动结束后失效,请记在本子上;如果 7 月 17 日 12:00 仍未收到活动 号的短信,请致电 021-61948813 或者联系客户端内技术支持查询活动号。

#### 二、活动须知:

- 1. ClassIn 客户端和易考客户端无法同时在电脑上打开,请在观看"公益课"的时候只打开 ClassIn 客户端,在互动答题的时只打开易考客户端。
- 2. 观看公益课之前、公益课结束后到互动答题开始之前,家长可以辅助学生配置好硬件和软件;观 看公益课和互动答题的过程中,家长需回避,由学生独立完成。在公益课和互动答题之间,将提 供 25 分钟供学生休息,以及供家长配置软硬件。

#### 三、咨询电话:

- 1. 招生咨询电话:62516021、62516632、62512094,工作日上午 8:30-11:00,下午 14:00-16:30
- 2. Classin 技术支持电话:4000771585,10:00-18:00
- 3. 易考评价终端技术支持电话:021-61948813,工作日 9:00-18:00;也可以在该终端内联系在线技 术支持进行在线咨询。

说明: 以上咨询时间为非活动期间, 在活动期间咨询电话将全程开通。

# 人大附中早培公益课及筛查系统使用说明

### 一、电子设备硬件、软件要求

1.电脑

需为台式机或笔记本电脑,不得使用平板电脑或移动设备。易考客户端不支持安装在平板电脑或移 动设备上。

- ① 操作系统:Windows(Win7、Win10、Win11)或 Mac OS(10.15.7 及以上);
- ② 最低配置要求为 CPU:双核;内存:4G;安装客户端硬盘空间>2G
- ③ 音视频系统:

需具备可正常工作的摄像设备(内置或外置摄像头均可)和可正常工作的音频输入设备; 活动期间将全程使用摄像头,需确保电脑摄像头开启,无遮挡; 活动期间,不允许学生佩戴耳机。

- ④ 网络系统:可正常上网;
- ⑤ 补充说明:

如使用笔记本电脑请保持电量充足,建议全程使用外接电源;

整个活动期间,不可以任何方式连接第二屏幕。

进入公益课系统前关闭电脑上与公益课无关网页和软件,包括远程桌面、多屏幕、投屏和 云桌面、直播功能的软件、远程协作工具、网络代理程序及 VPN 程序等都将被系统自动判定为 违规行为,将导致客户端无法正常使用。

2.用作鹰眼第二视角监控的设备

① 具备正常上网功能的智能手机或平板设备,必须带有可正常工作的摄像头。

② 需要安装的浏览器:

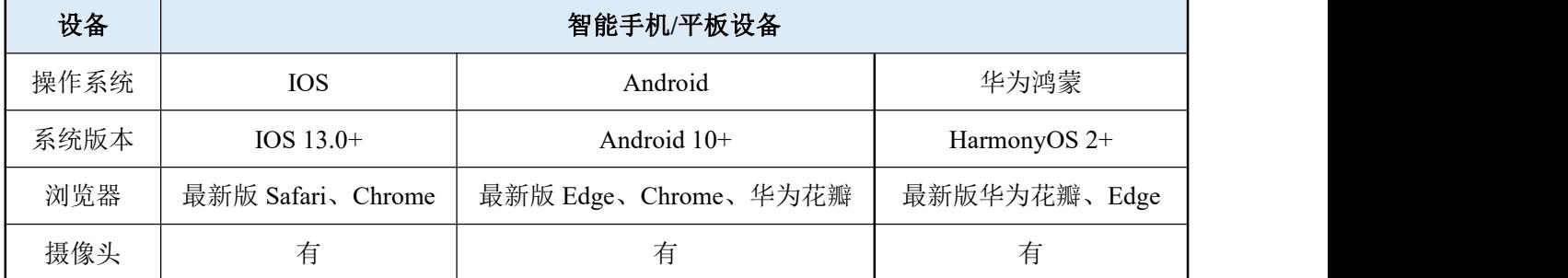

强烈建议使用推荐的浏览器登录监控;选用其他浏览器可能导致监控过程出错,其后果只能由 学生自行承担。

- ③ 手机或平板支架:将智能手机或平板设备固定摆放,便于按监控视角要求调整到合适的位置和高度。
- ④ 补充说明:

请确保电量充足,建议全程使用外接电源;

建议在活动期间关闭与活动无关的应用或功能。避免来电或其他应用打断监控过程。

#### 3.网络条件要求

- ① 应具有稳定的网络条件,支持电脑和鹰眼监控设备同时联网。
- ② 建议使用带宽 50 Mbps 或以上的独立光纤网络;
- ③ 建议准备 4G、5G 等手机移动网络作为备用网络;并事先做好调试,以便出现网络故障时能迅速切 换备用网络继续作答;(一场 2 小时左右的活动, 预计使用 3 GB 的流量)
- ④ 补充说明:如发生网络故障,系统会及时提醒学生。学生看到异常提示后请迅速联系家长修复网络。 故障解决后,学生可重新进入系统继续相关活动。网络故障发生之前的所有互动记录均会保存;但 由于设备或网络故障导致的时间损失,不会获得补偿。

#### 第 **2** 页,共 **12** 页

# 二、客户端安装

1.ClassIn 客户端的下载及安装。

打开链接:https://www.eeo.cn/cn/download.html 即可进入下载页面。

## ClassIn 客户端

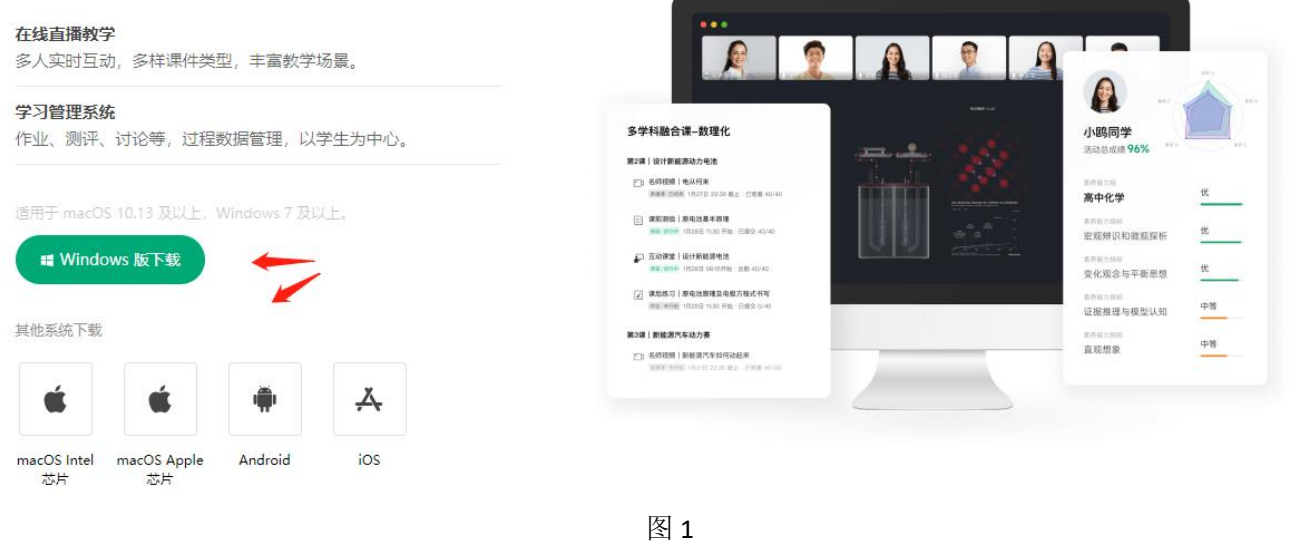

根据学生电脑的操作系统类型,下载相应版本,并按默认模式进行安装即可。

安装完成后,桌面及开始菜单将出现 → ClassIn 的图标。

前期已安装过 ClassIn 客户端的同学可跳过本环节,但建议通过"设置一检查更新"升级至最新版本。 如在安装 ClassIn 客户端过程中遇到问题,可向 support\_rdfz@eeoa.com 发送邮件进行咨询或拨打 400-077-1585 进行咨询(咨询时间:10:00~18:00)。

2.易考客户端的下载及安装

打开链接: https://eztest.org/exam/session/287789/client/download 即可进入下载页面。

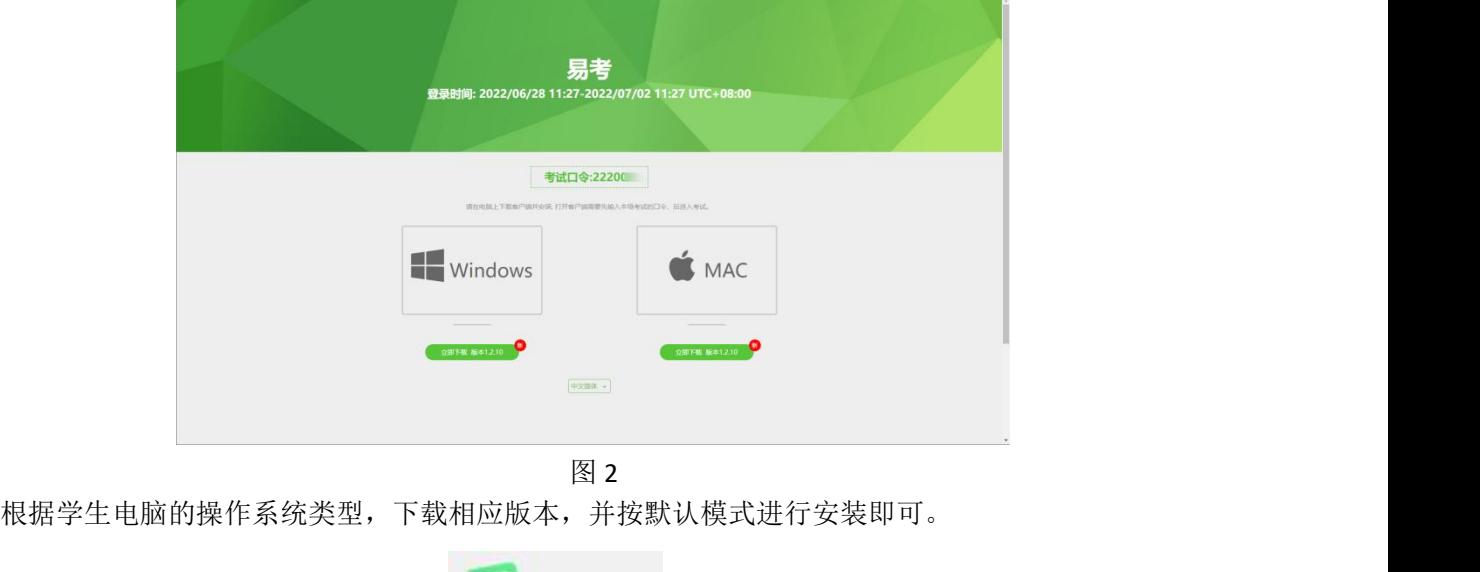

第 **3** 页,共 **12** 页 安装完成后,桌面及开始菜单将出现 Bartest 的图标。 2023 年 7 月前已安装过易考客户端的同学请注意,建议卸载旧版本,重新安装最新版本。 在安装易考客户端过程中遇到问题,可点击客户端下载页面的"技术支持"进行咨询。

## 三、自主体验

- 1.易考客户端的试用
	- ① 双击 eztest 图标,运行易考客户端,在客户端登录界面输入口令:287789。

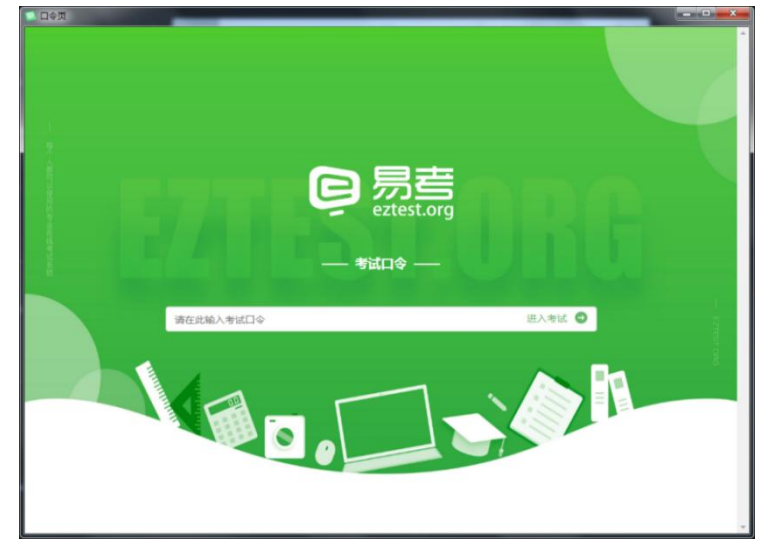

图 3

注意:每次活动的口令各不相同。上述口令仅适用于自主体验环节。

后续活动的口令将由系统以短信的方式发送至学生预留的手机号。请注意查收。

② 输入口令后,点击"调试设备"查看本机摄像头、麦克风是否可用(如图 4 所示)。如能清晰地看 到摄像头图像,可以正常播放调试录音,说明摄像头、麦克风调用正常(如图 5 所示)。

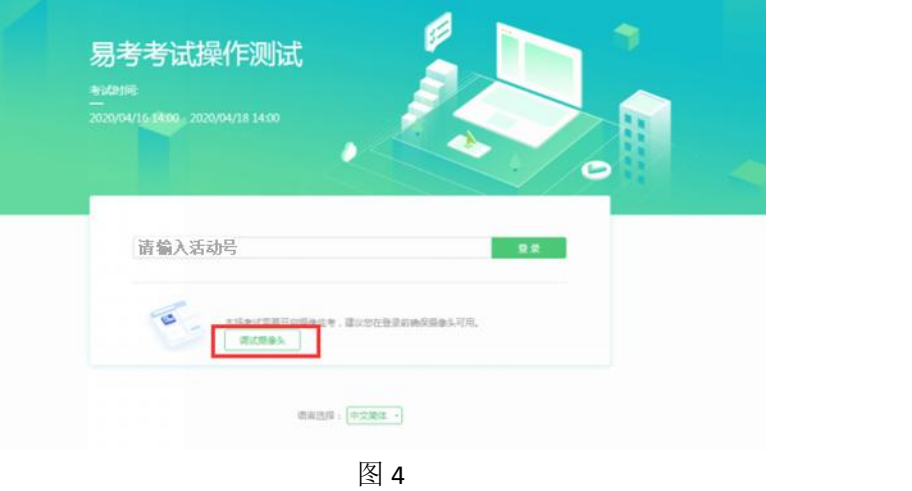

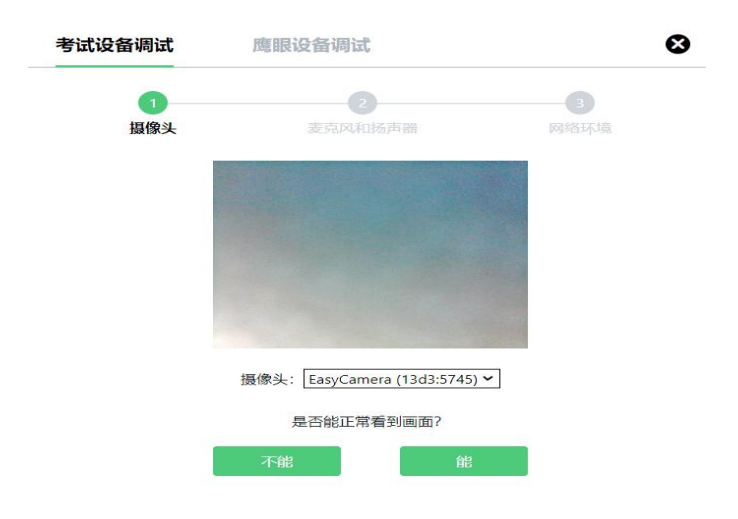

图 5

活动期间要求需同时开启音频、视频监控,需同时调试摄像头与麦克风。

请注意:一旦完成登录,系统将全屏锁定电脑的操作界面。强烈建议在输入活动号进入系统前,进 行设备调试,确认设备的可用情况。

完成调试后,可在允许登录的时间段内(如图 6 所示),输入活动号登录。(登录时间等要求 请参见公益课通知)强烈建议学生预留出时间,提前完成设备调试,提前进入公益课系统。

### 注意:自主体验、全真模拟活动及后续所有正式活动的"活动号"为同一个号码,相当于"用户名**+** 密码",请务必妥善保管。该号码泄露将导致学生无法参与后续活动。

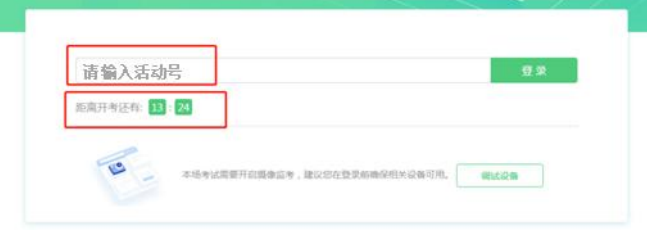

图 6

③ 完成登录后,学生确认自己的基本信息(以实际显示的基本信息为准,图 7 仅为样图),点击确定 按钮继续;

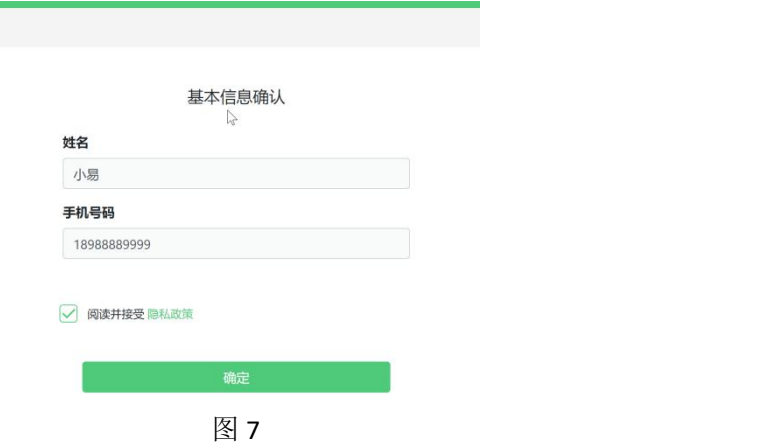

请注意:在进入公益课系统之前,学生可点击《隐私政策》链接查看详细内容,确认接受《隐 私政策》后可继续进入下一步。

④ 阅读并同意《诚信承诺书》后,进入图像采集环节。系统会提示学生拍摄个人正面照。请务必确保 拍照时光线充足、图像清晰。照片应包括学生完整的面部和肩部。(如图 8 所示)。

#### 第 **5** 页,共 **12** 页

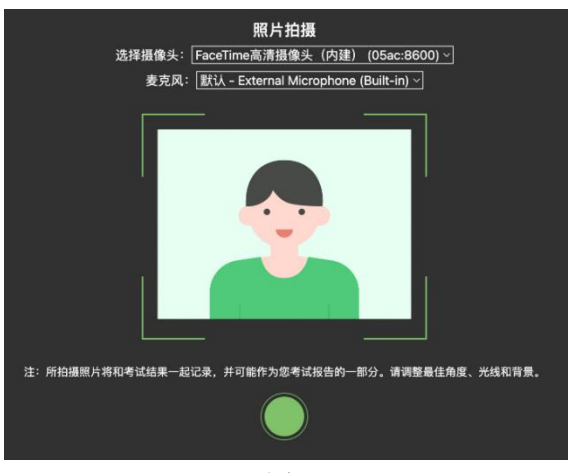

图 8

- ⑤ 电脑端登录成功后,电脑设备上将显示开启鹰眼监控的指示页,请根据界面中的说明布置鹰眼监控。 手机端完成扫描并进入第二视角监控后,在电脑端确认,即可进入公益课系统界面。
	- 注:以下呈现的二维码仅供展示,请以电脑上实际显示的二维码为准。

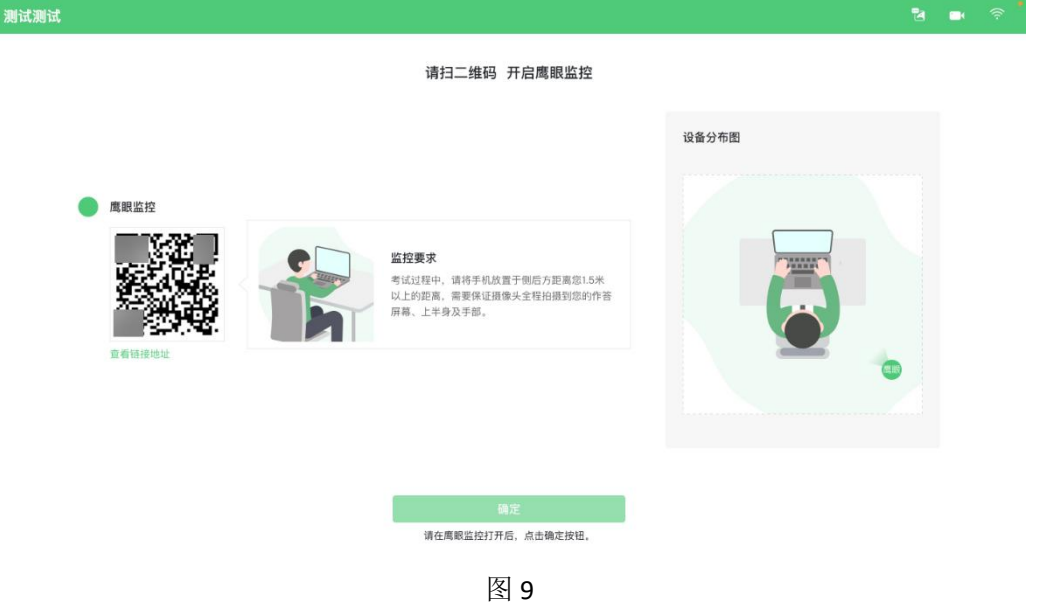

- 2.鹰眼监控设备的架设与试用
	- ① 使用鹰眼监控设备(智能手机或平板设备)扫描界面左侧的二维码。 ios 设备请使用相机对准二维码,并按设备提示点击网页地址使用默认的 safari 浏览器打开; Android 设备可打开推荐浏览器(如华为花瓣浏览器), 扫描鹰眼二维码; Android 设备也可以使用微信的扫一扫功能, 扫描鹰眼二维码;
	- ② 在鹰眼监控设备中阅读监控要求,并开启监控。
	- ③ 请将鹰眼监控设备摄像头架设在学生的正侧方,与考生距离 1.5 米—2 米,摄像头高度 1.2—1.5 米, 与电脑位置成 90 度角(如图 11 所示)。请确认监控摄像头正常工作无遮挡,监控范围覆盖学生上 半身(双手可见)、完整的电脑、一张 **A4** 大小草稿纸,以及学生周边环境。保证作答区域光线均匀 充足,避免监控画面过暗或过亮,导致监控效果不佳被判定为违纪。 请务必确定监控设备摆放牢固、稳定,避免测试过程中设备倾倒对学生造成伤害或带来其他损失。

另请注意:学生面前、电脑后方应为一面清洁的浅色墙壁或至少 **2** 米的空旷区域。除学生使用 的电脑外,不能放置其他的电视、电脑屏幕、平板电脑或其他任何具有显示功能的电子设备;不能

#### 第 **6** 页,共 **12** 页

## 放置各式书籍、资料。

④ 在电脑端点击确认后,完成监控设备的布置。 上述流程如图 10 所示。

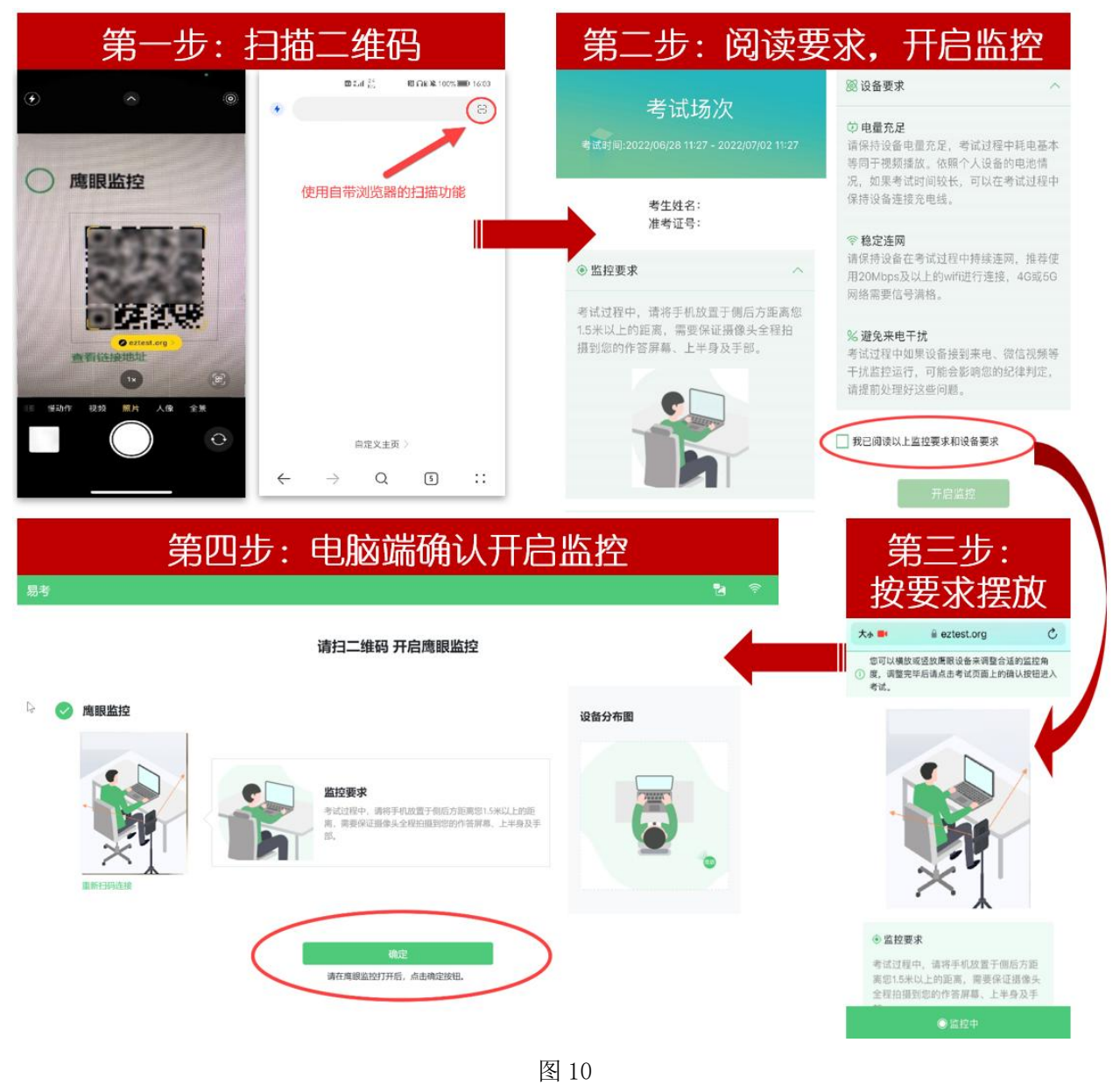

请注意:本文档中的二维码及监控要求信息仅做展示,请以实际显示的信息为准。

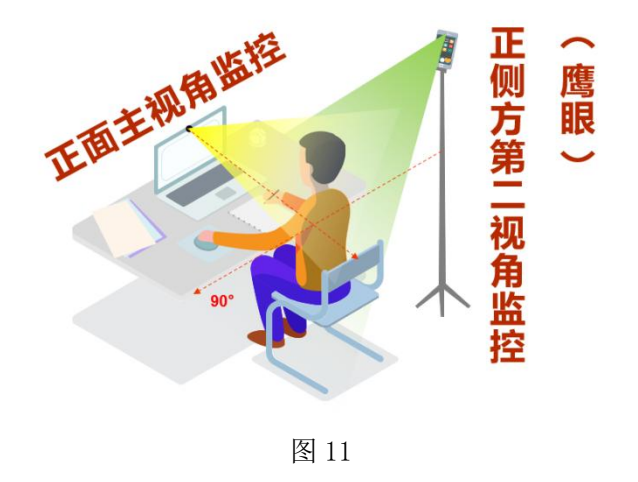

⑤ 若活动过程中出现网络故障,导致鹰眼监控断连。系统会进行文字提示,学生可进入查看,修复网 络后,重新扫码后即可再次进入鹰眼监控。(图 12)

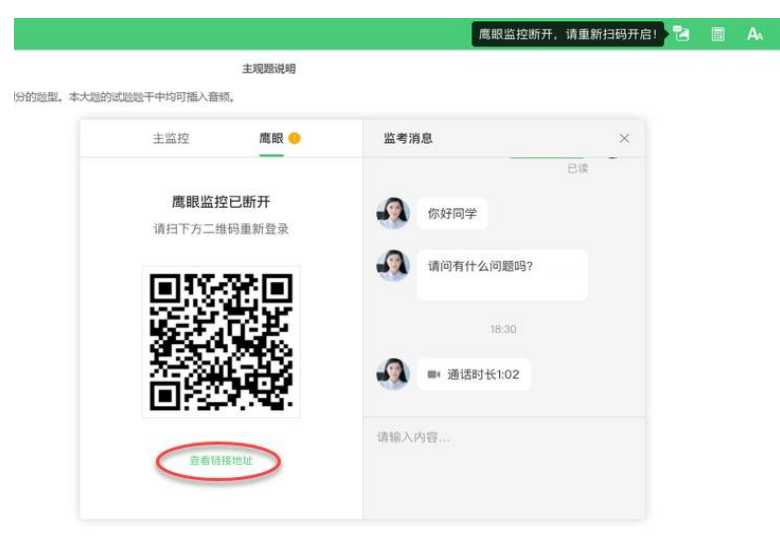

图 12

活动过程中,学生也可主动点击右上角的"监控"图标查看主监控、鹰眼的状态,并查看老师发来 的消息。(图 13)

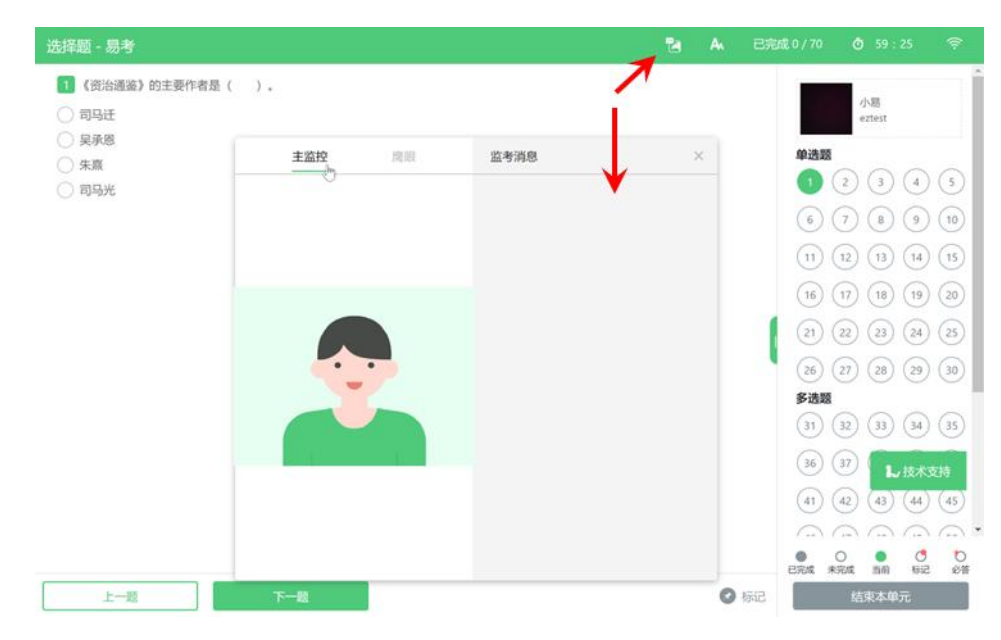

图 13 and the contract of the contract of  $\mathbb{R}$  and  $\mathbb{R}$  and  $\mathbb{R}$  and  $\mathbb{R}$  and  $\mathbb{R}$  and  $\mathbb{R}$  and  $\mathbb{R}$  and  $\mathbb{R}$  and  $\mathbb{R}$  and  $\mathbb{R}$  and  $\mathbb{R}$  and  $\mathbb{R}$  and  $\mathbb{R}$  and  $\mathbb{R}$  and

⑥ 活动结束后,待电脑客户端完成所有操作后,鹰眼监控会自动关闭。

#### ⑦ 活动过程中,如遇到设备或操作等技术问题,可点击屏幕右侧"技术支持"获取帮助。

## 特别提醒:技术支持仅解答系统相关的问题,严禁向技术支持透露或咨询与活动内容有关的问 题。易考系统不掌握具体的活动计划及活动结果,相关信息由学校直接发送给学生家长。

3.ClassIn 客户端的试用

#### 注意:易考客户端和 **ClassIn** 客户端不能同时运行。试用 **ClassIn** 客户端时,请关闭易考客户端。

- ① 报名环节结束后,学校将进行审核及账号创建。审核通过的学生将收到一条短信。(若学生以往未 注册 ClassIn 账号,短信中将包含 ClassIn 系统的登录密码)。审核未通过的学生,将收到电话通知或 包含未通过审核原因的短信通知。
- ② 通过审核的学生可双击 ClassIn 图标,打开 ClassIn 客户端。如图 14。以学生预留的手机号码为账号, 学生之前设定的密码(已有账号的学生)或短信提供的密码(以往未注册账号的学生)登录。

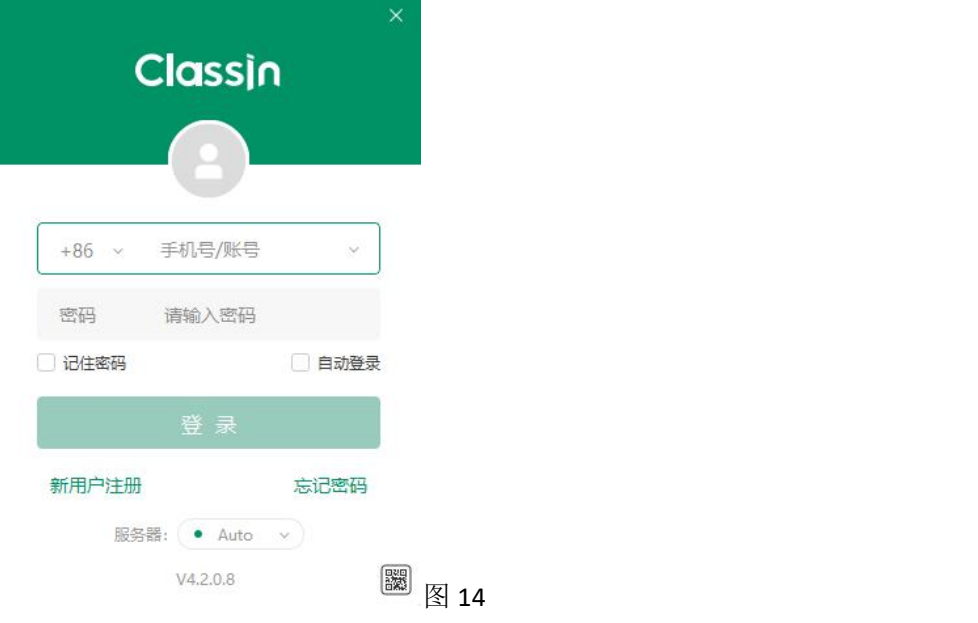

③ 登录后点击窗口左下角的设备检测图标(如图 15)。

第 **9** 页,共 **12** 页

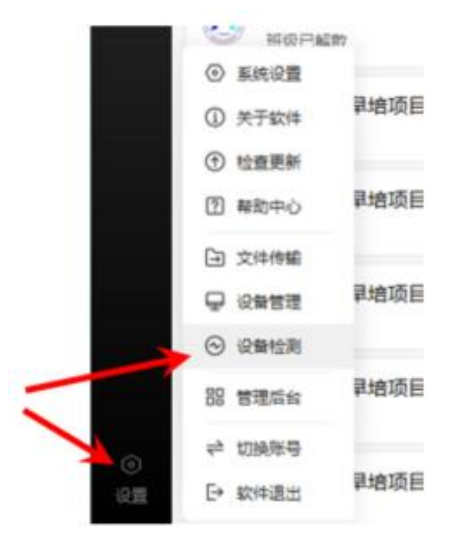

图 15

根据系统提示逐项完成检测后,系统提示"设备状况正常"(如图 16)。

设备检测

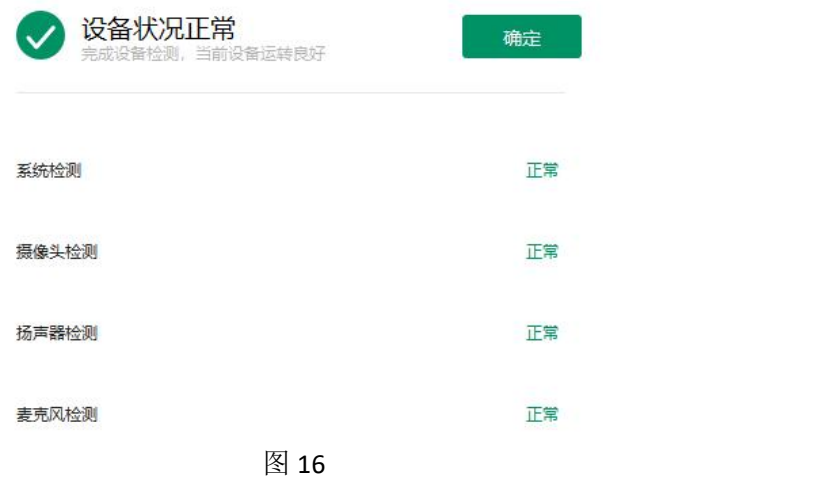

## 四、全真模拟活动及正式活动流程。

1.在电脑上打开 ClassIn 客户端。

① 活动未开始前,在 ClassIn 列表中会出现班级及其对应的上课时间(如图 17 所示)。

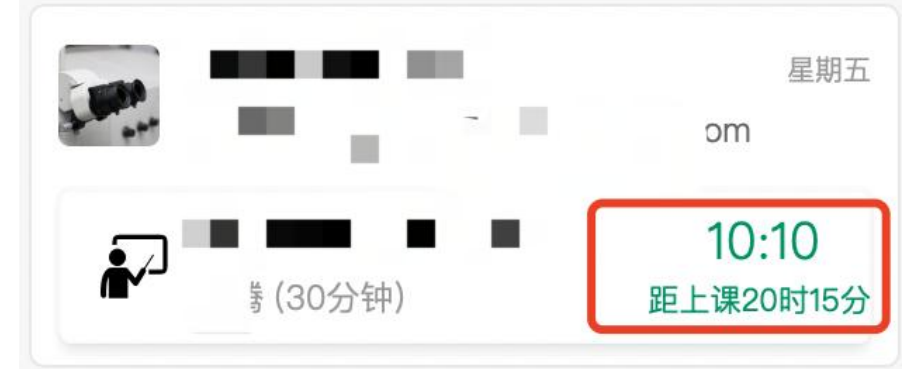

#### 第 **10** 页,共 **12** 页

② 在活动开始前 10 分钟, 在 ClassIn 列表中会出现允许讲入教室(如图 18 所示)。建议学生看到该指 示后即进入教室,打开音视频设备,调试好电脑后等待活动开始。

![](_page_10_Picture_2.jpeg)

 $\boxtimes$  18

- ③ 进入教室后根据老师的指引进行学习。
- ④ 听课过程中,可使用一张 **A4**(或 **16** 开)大小的白纸记笔记。桌上还可摆放一支铅笔、一把格尺、 一块橡皮。除以上文具以外,学生视线范围内不能放置其他书籍、资料或文具。

2.待课程完全结束后。完全关闭 ClassIn 客户端,不要只将其最小化。然后打开易考客户端。 注意:两个客户端同时打开时,会形成冲突。导致后开启的客户端无法正常使用。

3.查收手机短信,获取当场活动的"考试口令"。

全真模拟活动的口令为 **287790**。正式活动的口令在活动前通过短信发送。

- 注意:① 每场活动的"考试口令"各不相同。一定要注意查收短信。
	- ② 每场活动的"活动号"保持不变,已在通过审核的短信中发送,该号码相当于"用户名**+**密码", 请务必妥善保管。该号码泄露将导致学生无法参与后续活动。
	- ① 易考客户端输入考试口令。
	- ② 在易考客户端输入活动号。
	- ③ 后续环节与自主体验阶段相同,进行互动答题。
	- ④ 答题过程中,可保留听课时所记录的笔记,并将这张纸的空白区域作为草稿纸。不得更换其他纸张。 除上述草稿纸外,桌上还可摆放一支铅笔、一把格尺、一块橡皮。除以上文具以外,学生视线范围 内不能放置其他书籍、资料或文具。
- 4. 系统提示"感谢您完成测试"后, 整场活动结束。可关闭各客户端和设备。 后续活动安排将以短信的形式发送至预留手机号码,请保持手机畅通。注意防止各类软件将短信屏蔽。

#### 附摄像头故障解决方法

(**1**)摄像头黑屏**/**提示相机被禁用(如下图)

![](_page_11_Picture_2.jpeg)

① 请查看摄像头旁是否有物理开关,请打开。

![](_page_11_Picture_4.jpeg)

- ② 查看键盘上的 F1-F12 按键,是否有相机图案,请按住 Fn 以及该相机图案键并打开。
- ③ 如电脑上已安装联想管家、安全卫士等防护软件,请关闭摄像头隐藏功能。

![](_page_11_Picture_7.jpeg)

#### (**2**)媒体设备错误无法读取

- ① 【Win10、11 系统】开始菜单-相机应用,打开是否能正常看到画面,如果不能,说明电脑设备有 故障,请根据提示修复。
- ② 【Win10、11 系统】如相机应用内可看到画面,点击"开始"菜单 → 打开"设置" "隐私":点击左 侧菜单的"地理位置、相机、麦克风",确保"允许在此设备上访问位置/摄像头/麦克风"已打开, 且桌面应用允许访问权限开启。

![](_page_11_Figure_11.jpeg)

③ 【win7 系统】在设备管理器内更新相机驱动,需更新至 2017 年之后版本。

#### 第 **12** 页,共 **12** 页